### **D-Link**

### HD Pan & Tilt Wi-Fi Day/Night Camera DCS-5030L

### **QUICK INSTALLATION GUIDE**

КРАТКОЕ РУКОВОДСТВО ПО УСТАНОВКЕ GUÍA DE INSTALACIÓN RÁPIDA GUIA DE INSTALAÇÃO RÁPIDA 快速安裝指南 PETUNJUK PEMASANGAN CEPAT 快速安裝手冊

### **CONTENTS OF PACKAGING**

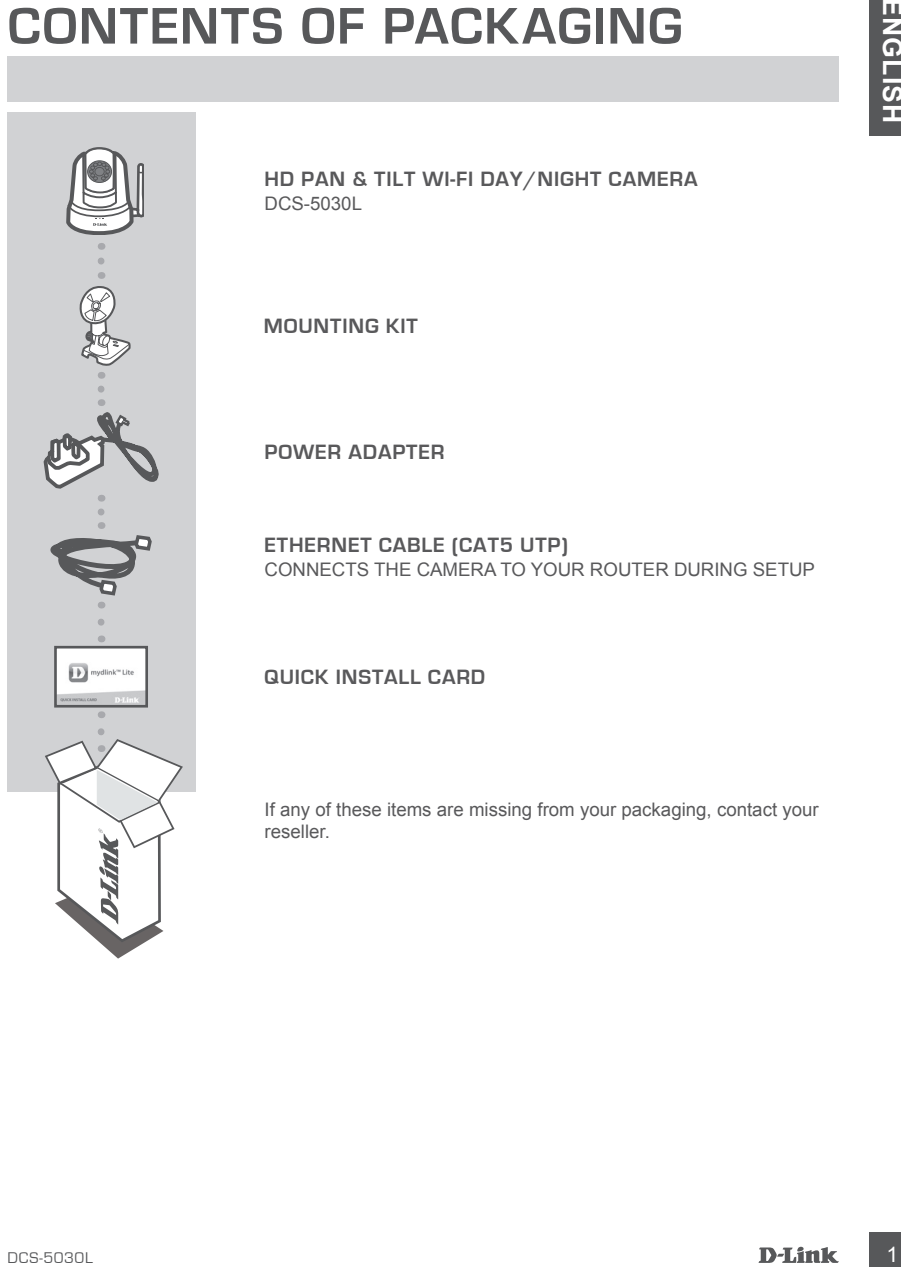

**HD Pan & Tilt Wi-Fi Day/Night Camera** DCS-5030L

**MOUNTING KIT**

**POWER ADAPTER**

**ETHERNET CABLE (CAT5 UTP)** CONNECTS THE CAMERA TO YOUR ROUTER DURING SETUP

#### **QUICK INSTALL CARD**

If any of these items are missing from your packaging, contact your

### **SYSTEM REQUIREMENTS**

- 802.11ac/n/g router (a D-Link Cloud Router is recommended)
- A broadband Internet connection
- iPhone, iPad, Android, or Windows smartphone or tablet (please refer to the mobile app's store page to check whether your device is compatible)

### **PRODUCT SETUP**

#### SETTING UP YOUR CAMERA WITH MYDLINK LITE

Please follow the instructions below to set up your mydlink camera.

**Step 1:** On your mobile device, download mydlink Lite by searching for **mydlink Lite** in the iTunes App Store, Google Play, or the Windows Store.

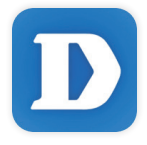

**Step 2:** Launch the mydlink Lite app and create a new account or sign in to your existing account. Follow the onscreen instructions to set up your camera.

When you are asked to scan a QR code, use the code on the Quick Install Card in your package, or on the label attached to your device.

Congratulations, your DCS-5030L is now ready to use! Be sure to check the **mydlink.com** website periodically for the latest firmware updates to keep your product secure and up to date with the latest features.

**EXAMPLEMBED SYSTEM REQUIREMENTS**<br>
CONTROVIDENCE DUREMENTS<br>
CONTROVIDENCE DUREMENTS<br>
CONTROVER CONFIDENT CONTROL CONTROL CONTROL CONTROL CONTROL CONTROL CONTROL CONTROL CONTROL CONTROL CONTROL CONTROL CONTROL CONTROL CONTR **Note:** If you experience issues registering this camera with your mydlink account, or if you purchased an open box or resold unit, perform a hard reset by pressing and holding the reset button on the device for 10 seconds while the device is powered on. **If you are returning the device to the place of purchase, please perform the hard reset procedure to clear the device of any personal data***.*

### **PRODUCT SETUP**

#### ZERO CONFIGURATION SETUP

**If you have a D-Link Cloud Router**, you can take advantage of Zero Configuration Setup. This feature configures your camera's settings for you and adds it to your mydlink account automatically.

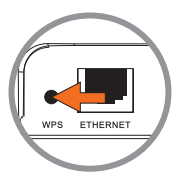

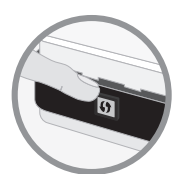

# DCS-5030L

#### **Step 1:**

Press the WPS button on the camera for 3 seconds. The WPS LED will start blinking.

#### **Step 2:**

Press the WPS button on your Cloud Router within 120 seconds. The DCS-5030L will automatically create a wireless connection to your router. While connected, the status LED will turn green.

#### **Step 3:**

From any computer, open a web browser, go to **http://www.mydlink.com** and log in to your account.

Click on the device name when the new device notification appears to add the camera to your account.

### **mydlink PORTAL**

After registering your DCS-5030L camera with a mydlink account in the mydlink Lite mobile app, you will be able to remotely access your camera from the mydlink website.

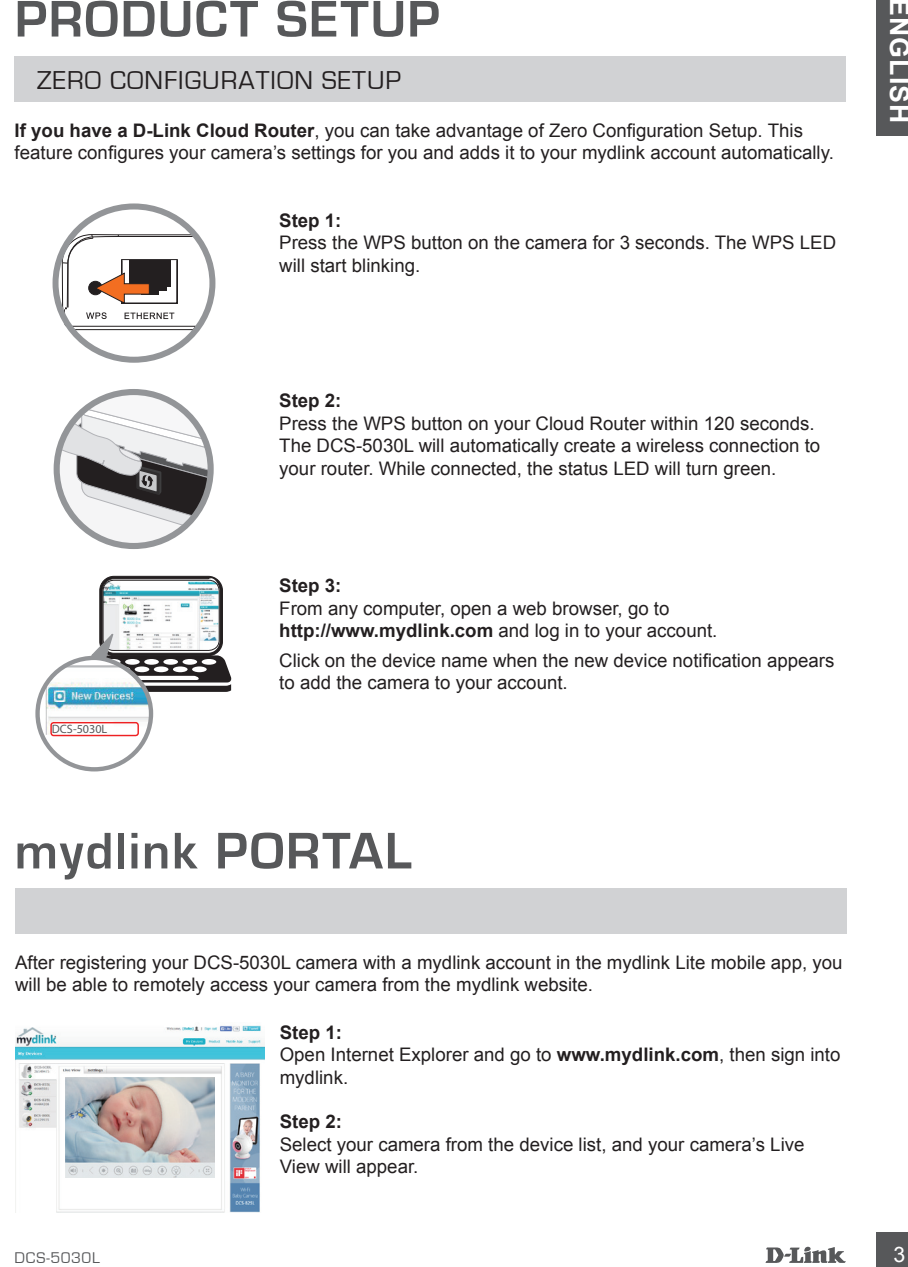

#### **Step 1:**

Open Internet Explorer and go to **www.mydlink.com**, then sign into mydlink.

**Step 2:** Select your camera from the device list, and your camera's Live View will appear.

### **MOUNTING THE CAMERA**

Please refer to the steps below to assist you with mounting the camera using the arm mount. We suggest that you configure the camera before mounting.

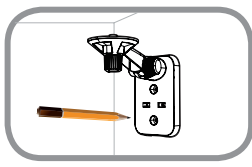

#### **Step 1:**

Place the arm mount where you want to position the camera and use a pencil to mark the holes. Ensure the arm mount is oriented correctly with adequate space for the camera to be mounted and necessary cables to be routed.

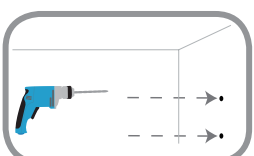

#### **Step 2:**

MOUNTING THE CAMERA<br>
Please refer to the steps below to assist you with mounting the camera using the arm mount. We<br>
Support that you configure the camera debter mounting.<br>
Hence the camera conserve the camera conserved th Depending on the material of the wall or ceiling, use proper tools to drill two holes 25mm deep with a 6mm drill bit where you marked. After drilling the holes, insert the plastic anchors to support the screws.

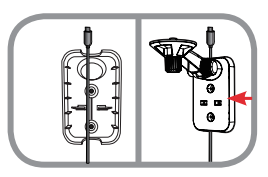

#### **Step 3:**

If desired, the cable can be concealed behind the mounting bracket. Run the cable through the back of the mounting bracket, securing it with the built-in guides. Be sure to leave enough cable length protruding to allow connection to the camera.

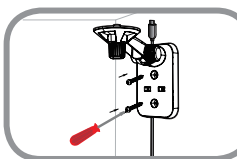

#### **Step 4:**

Fasten the mounting bracket to the wall using the screws provided.

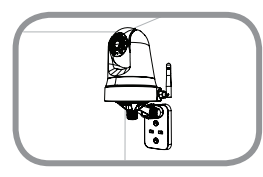

#### **Step 5:**

Using the supplied thumbscrew, fasten the camera to the mounting bracket. Connect the power cable to the camera.

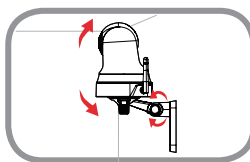

#### **Step 6:**

Adjust the angle of the arm on the mounting bracket as required. Tighten the thumbscrew to lock the arm in place.

### **TROUBLESHOOTING**

#### SETUP AND CONFIGURATION PROBLEMS

#### **1. THE IMAGE IS OUT OF FOCUS.**

You can turn the focus ring on the front of the camera to adjust the focus.

#### **2. WHY IS THE CAMERA VIEW HAZY OR BRIGHT WHEN USING NIGHT VISION MODE?**

TROUBLESHOOTING<br>
SETUP AND CONFIGURATION PROBLEMS<br>
The MAGE is our or frocus.<br>
You can turn the focus ring on the form of the camera to adjust the focus.<br>
2. WHY IS THE CAMERA VIEW HAZY OR BRIGHT WHEN USING NIGHT VISION MO The IR night vision lights on the camera may be reflecting off of a nearby surface or window. Try repositioning your camera to avoid reflections or glare.

#### **3. WHAT CAN I DO IF I FORGET MY CAMERA PASSWORD?**

If you forget your camera password, you will need to perform a hard reset of your camera. This process will change all your settings back to the factory defaults.

To reset your camera, please use an unfolded paperclip to press and hold the RESET button for at least 10 seconds while your camera is plugged in.

#### TECHNICAL SUPPORT

You can find software updates and user documentation on the D-Link website.

#### **Tech Support for customers in**

#### **Australia:**

Tel: 1300-700-100 24/7 Technical Support Web: http://www.dlink.com.au E-mail: support@dlink.com.au

#### **India:**

Tel: +91-832-2856000 Toll Free 1800-233-0000 Web: www.dlink.co.in E-Mail: helpdesk@in.dlink.com

#### **Singapore, Thailand, Indonesia, Malaysia, Philippines, Vietnam:**

Singapore - www.dlink.com.sg Thailand - www.dlink.co.th Indonesia - www.dlink.co.id Malaysia - www.dlink.com.my Philippines - www.dlink.com.ph Vietnam - www.dlink.com.vn

#### **Korea:**

Tel : +82-2-2028-1810 Monday to Friday 9:00am to 6:00pm Web : http://d-link.co.kr E-mail : g2b@d-link.co.kr

#### **New Zealand:**

Tel: 0800-900-900 24/7 Technical Support Web: http://www.dlink.co.nz E-mail: support@dlink.co.nz

#### **South Africa and Sub Sahara Region:**

Tel: +27 12 661 2025 08600 DLINK (for South Africa only) Monday to Friday 8:30am to 9:00pm South Africa Time Web: http://www.d-link.co.za E-mail: support@d-link.co.za

#### **D-Link Middle East - Dubai, U.A.E.**

Plot No. S31102, Jebel Ali Free Zone South, P.O.Box 18224, Dubai, U.A.E. Tel: +971-4-8809022 Fax: +971-4-8809066 / 8809069 Technical Support: +971-4-8809033 General Inquiries: info.me@dlinkmea.com Tech Support: support.me@dlinkmea.com

#### **Egypt**

1, Makram Ebeid Street - City Light Building - floor 5 Nasrcity - Cairo, Egypt Tel.: +2 02 23521593 - +2 02 23520852 Technical Support: +2 02 26738470 General Inquiries: info.eg@dlinkmea.com Tech Support: support.eg@dlinkmea.com

#### **Kingdom of Saudi Arabia**

Office  $# 84$ . Al Khaleej Building ( Mujamathu Al-Khaleej) Opp. King Fahd Road, Olaya Riyadh - Saudi Arabia Tel: +966 1121 70008 Technical Support: +966 1121 70009 General Inquiries: info.sa@ dlinkmea.com Tech Support: support.sa@ dlinkmea.com

#### **Pakistan**

Islamabad Office: 61-A, Jinnah Avenue, Blue Area, Suite # 11, EBC, Saudi Pak Tower, Islamabad - Pakistan Tel.: +92-51-2800397, 2800398 Fax: +92-51-2800399

FIGUENTICAL SUPPORT<br>
To the solvente velocites and user documentation on the D-Link website.<br>
Tech Support for customers in<br>
Australia:<br>
Natherlands too<br>
Sar Technology and the solvent of the solvent of the solvent of the Karachi Office: D-147/1, KDA Scheme # 1, Opposite Mudassir Park, Karsaz Road, Karachi – Pakistan Phone: +92-21-34548158, 34326649 Fax: +92-21-4375727 Technical Support: +92-21-34548310, 34305069 General Inquiries: info.pk@dlinkmea.com Tech Support: support.pk@dlinkmea.com

#### **Iran**

TECHNICAL SUPPORT<br> **Lina.** 5th Floor, No. 20, 17th Alley , Bosharest<br>
U.M. 6. 5th Floor, No. 20, 17th Alley , Bosharest<br>
The Mac Code is 19830-817<br>
The Mac Code is 19830-817<br>
The Tatal Inquiry and Code is 19830-812<br>
The Co Unit 5, 5th Floor, No. 20, 17th Alley , Bokharest St. , Argentine Sq. , Tehran IRAN Postal Code : 1513833817 Tel: +98-21-88880918,19 +98-21-88706653,54 General Inquiries: info.ir@dlinkmea.com Tech Support: support.ir@dlinkmea.com

#### **Morocco**

M<sub>I</sub>TC Route de Nouaceur angle RS et CT 1029 Bureau N° 312 ET 337 Casablanca , Maroc Phone : +212 663 72 73 24 Email: support.na@dlinkmea.com

#### **Lebanon RMA center**

Dbayeh/Lebanon PO Box:901589 Tel: +961 4 54 49 71 Ext:14 Fax: +961 4 54 49 71 Ext:12 Email: taoun@dlinkmea.com

#### **Bahrain**

Technical Support: +973 1 3332904

#### **Kuwait:**

Technical Support: + 965 22453939 / +965 22453949

#### **Türkiye**

Büyükdere Cad. Ferro Plaza No:155 D: 1 K: 1 Zincirlikuyu / Istanbul Tel: +90 (212) 289-56-59 Email: info.tr@dlink.com.tr

#### ישראל

מטלון סנטר רח' המגשימים 20 קרית מטלון, פ"ת ,49348 ת"ד 7060 טל: 03-9215173 טל: 073-7962797 info@dlink.co.il :כללי ל"דוא support@dlink.co.il :תמיכה ל"דוא

# **КОМПЛЕКТ ПОСТАВКИ**

**ECHIPPISCONINARY CETEBAR HD-KAMEPA<br>
CEPHOBOLOM HANDOHAMOSOPOTA И ПОДДЕРЖКОЙ<br>
DCS-5030L<br>
MOHTAЖНЫЙ КОМПЛЕКТ<br>
AДАПТЕР ПИТАНИЯ<br>
ETHERNET-КАБЕЛЬ 5 КАТЕГОРИИ<br>
MOHTAЖНЫЙ КОМПЛЕКТ<br>
AДАПТЕР ПИТАНИЯ<br>
ETHERNET-КАБЕЛЬ 5 КАТЕГОРИИ<br>
H** 

**БЕСПРОВОДНАЯ ОБЛАЧНАЯ СЕТЕВАЯ HD-КАМЕРА С ПРИВОДОМ НАКЛОНА/ПОВОРОТА И ПОДДЕРЖКОЙ НОЧНОЙ СЪЕМКИ** DCS-5030L

**МОНТАЖНЫЙ КОМПЛЕКТ**

**АДАПТЕР ПИТАНИЯ**

**ETHERNET-КАБЕЛЬ 5 КАТЕГОРИИ** ДЛЯ ПОДКЛЮЧЕНИЯ КАМЕРЫ К МАРШРУТИЗАТОРУ И НАСТРОЙКИ ПАРАМЕТРОВ

#### **КАРТОЧКА БЫСТРОЙ УСТАНОВКИ**

Если что-либо из перечисленного отсутствует, обратитесь к поставщику.

# **СИСТЕМНЫЕ ТРЕБОВАНИЯ**

- Беспроводной маршрутизатор 802.11ac/n/g (рекомендуется облачный маршрутизатор D-Link)
- Широкополосное Интернет-соединение
- iPhone, iPad, Android или Windows Phone смартфон или планшетный ПК (пожалуйста, перейдите на страницу магазина мобильных приложений, чтобы проверить совместимость приложения с устройством)

# **УСТАНОВКА**

### НАСТРОЙКА КАМЕРЫ С ПОМОЩЬЮ MYDLINK LITE

Пожалуйста, следуйте приведенным ниже инструкциям, чтобы настроить камеру с поддержкой mydlink.

**Шаг 1:** Загрузите приложение mydlink Lite на Ваше мобильное устройство с iTunes App Store, Google Play или Windows Store.

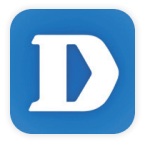

**Шаг 2:** Запустите приложение mydlink Lite и создайте новую учетную запись или войдите под существующей учетной записью. Следуйте инструкциям на экране, чтобы настроить камеру.

 Когда появится запрос на сканирование QR-кода, используйте код, указанный на карточке быстрой установки из комплекта поставки или на этикетке устройства.

Поздравляем, теперь камера DCS-5030L готова к использованию! Периодически проверяйте наличие обновлений программного обеспечения на официальном Web-сайте D-Link, чтобы гарантировать безопасность устройства и поддержку новейших функций.

• Беографацион маршру иматов 802, 1180/11 отель и серпением в решении с функции по D-Link)<br>• Широксполоном империи соордениеме<br>• передлив на страницу магазина мобильных приговений, чтобы проверкить совместимость<br>• передли **Примечание:** Если в процессе регистрации камеры возникли проблемы, или Вы приобрели товар в открытой упаковке или перепроданный экземпляр, выполните полный сброс к заводским настройкам путем нажатия и удерживания кнопки Reset на устройстве в течение 10 секунд. Камера при этом должна быть включена. **Если Вы возвращаете устройство продавцу (в торговую точку), пожалуйста, выполните процедуру полного сброса, чтобы удалить с устройства любые персональные данные.**

### **УСТАНОВКА**

### МЕХАНИЗМ ZERO CONFIGURATION

**Если у Вас есть облачный маршрутизатор D-Link**, можно воспользоваться механизмом Zero Configuration. Эта функция автоматически настраивает параметры камеры и добавляет ее к Вашей учетной записи mydlink.

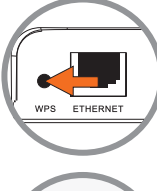

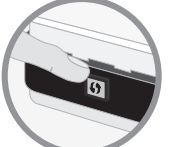

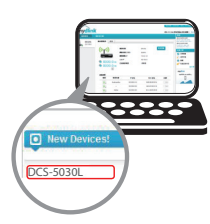

#### **Шаг 1:**

Нажмите кнопку WPS на камере на 3 секунды. Индикатор WPS начнет мигать.

#### **Шаг 2:**

В течение 120 секунд после нажатия кнопки WPS на камере необходимо нажать кнопку WPS на маршрутизаторе. DCS-5030L автоматически подключится к беспроводной сети маршрутизатора. Когда подключение будет выполнено, индикатор состояния загорится зеленым цветом.

#### **Шаг 3:**

Earty Base Gross construction of the substrate the interest and pairway and construction is a sphere of a sphere of the subset of the subset of the subset of the subset of the subset of the subset of the subset of the subs Откройте Web-браузер на любом компьютере, перейдите на Web-сайт **http://www.mydlink.com** и авторизуйтесь под учетной записью mydlink. Когда появится сообщение об обнаружении нового устройства, нажмите на него, чтобы добавить камеру к учетной записи mydlink.

### **ПОРТАЛ mydlink**

После регистрации DCS-5030L в сервисе mydlink с помощью приложения mydlink Lite, Вы сможете получить удаленный доступ к камере через Web-сайт mydlink.

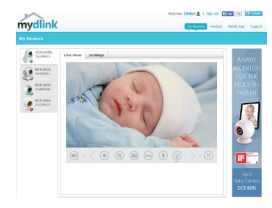

#### **Шаг 1:**

Откройте Internet Explorer и перейдите на сайт **www.mydlink. com**, затем авторизуйтесь под учетной записью mydlink.

#### **Шаг 2:**

Выберите камеру из спиа устройств, после чего появится окно видеотрансляции камеры.

# **МОНТАЖ КАМЕРЫ**

Пожалуйста, обратитесь к приведенной ниже пошаговой инструкции, чтобы монтировать камеру, используя кронштейн. Рекомендуется выполнить настройку камеры до ее монтажа.

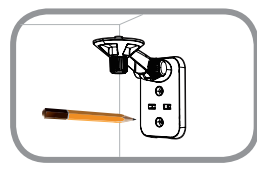

#### **Шаг 1:**

Поместите кронштейн на то место, где планируется установить камеру, и разметьте карандашом отверстия. Убедитесь в том, что кронштейн располагается надлежащим образом, а также в том, что для монтажа камеры и прокладки необходимых кабелей достаточно пространства.

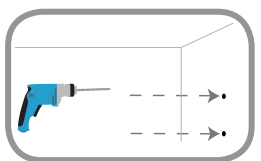

#### **Шаг 2:**

В зависимости от материала, из которого сделана стена или потолок, используйте подходящие инструменты, чтобы просверлить два отверстия глубиной 25 мм сверлом диаметром 6 мм в размеченном месте. Затем вставьте пластмассовые анкеры для удержания винтов.

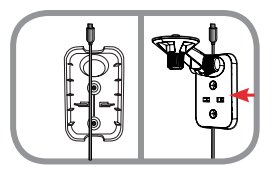

#### **Шаг 3:**

Downtines x phoening in scopier of phoening into a streament interest.<br>
The content of the content of the content of the content of the content of the content of the content of the content of the content of the content of При необходимости кабель питания для камеры может быть спрятан за кронштейном. Протяните кабель, закрепив его встроенными направляющими, через заднюю часть кронштейна. Обязательно оставьте некоторую часть кабеля выступающей, обеспечив возможность подключения камеры.

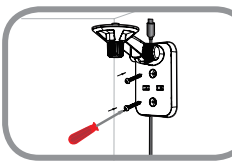

#### **Шаг 4:**

Прикрепите кронштейн к стене с помощью входящих в комплект поставки винтов.

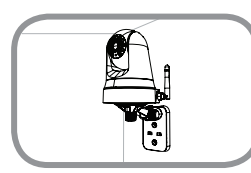

#### **Шаг 5:**

Используя входящий в комплект поставки винт, прикрепите камеру к кронштейну. Подключите кабель питания к камере.

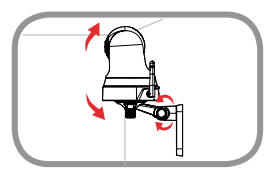

#### **Шаг 6:**

Отрегулируйте положение кронштейна. Затяните винт, чтобы зафиксировать его в требуемом положении.

### **ПОИСК И УСТРАНЕНИЕ НЕИСПРАВНОСТЕЙ**

#### ПРОБЛЕМЫ УСТАНОВКИ И НАСТРОЙКИ

#### **1. ИЗОБРАЖЕНИЕ РАСФОКУСИРОВАНО.**

Можно повернуть кольцо фокусировки на передней части камеры, чтобы отрегулировать фокус.

#### **2. ПОЧЕМУ НА ИЗОБРАЖЕНИИ С КАМЕРЫ НАБЛЮДАЕТСЯ ДЫМКА ИЛИ ЯРКИЙ СВЕТ ПРИ ИСПОЛЬЗОВАНИИ РЕЖИМА НОЧНОГО НАБЛЮДЕНИЯ?**

Возможно, свет от инфракрасных светодиодов камеры отражается от близлежащей поверхности или окна. Попробуйте изменить положение камеры.

#### **3. ЧТО ДЕЛАТЬ, ЕСЛИ ЗАБЫТ ПАРОЛЬ ДЛЯ КАМЕРЫ?**

Если пароль для камеры был забыт, то потребуется выполнить полный сброс к заводским настройкам.

ПРОБЛЕМЫ УСТАНОВКИ И НАСТРОЙКИ<br>
1. ИЗОБРАЖЕНИЕ РАСФОКУСИРОВАНО.<br>
Можео повернуть кольца форусирован на передней чели камеры, чтобы отрегулировать<br>
2. ПОЧЕМ И СВЕТ ПРИ ИСПОЛЬЗОВАНИИ РЕЖИМА НОЧНОГО НАБЛЮДЕНИЯ?<br>
ВРКИЙ СВЕТ Чтобы выполнить сброс к заводским настройкам, нажмите и удерживайте кнопку RESET в течение 10 секунд, например, с помощью распрямленной скрепки. Камера при этом должна быть включена.

#### ТЕХНИЧЕСКИЕ ХАРАКТЕРИСТИКИ

#### **СИСТЕМНЫЕ ТРЕБОВАНИЯ ДЛЯ ПРОСМОТРА НА ПК**

- Microsoft Windows® 8/7/Vista/XP, Mac с OS X 10.6 или выше
- -The value of the value of the value of the value of the value of the value of the value of the value of the value of the value of the value of the value of the value of the value of the value of the value of the value o • ПК с частотой процессора 1,3 ГГц или выше и по крайней мере 128 МБ RAM
- Internet Explorer 7, Firefox 12, Safari 4, Chrome 20 или выше с поддержкой Java

#### **СЕТЕВЫЕ ПРОТОКОЛЫ**

- IPV4, ARP, TCP, UDP, ICMP
- DHCP-клиент
- NTP-клиент (D-Link)
- DNS-клиент
- DDNS-клиент
- SMTP-клиент
- FTP-клиент
- HTTP-сервер
- PPPoE
- UPnP Port Forwarding
- $\cdot$  LLTD

#### **СЕТЕВОЕ СОЕДИНЕНИЕ**

- 10/100 BASE-TX Fast Ethernet
- 802.11b/g/n WLAN

#### **БЕСПРОВОДНОЕ ПОДКЛЮЧЕНИЕ**

- 802.11b/g/n с шифрованием WEP/WPA/WPA2
- WPS

#### **ВЫХОДНАЯ МОЩНОСТЬ ПЕРЕДАТЧИКА**

- 11b –18,26 dBm
- 11g– 19,87 dBm
- 11n (20 МГц) –19,77 dBm

#### **SDRAM**

**•** 128 МБ

#### **ФЛЭШ-ПАМЯТЬ**

**•** 8 МБ

#### **КНОПКА RESET**

**•** Сброс к заводским настройкам

#### **ВИДЕО-КОДЕКИ**

- H.264
- MJPEG
- JPEG для стоп-кадров

#### **ХАРАКТЕРИСТИКИ ВИДЕО**

- Настройка качества и размера изображения
- Метки времени и вставки текста
- Переворот и зеркальное отображение

#### **РАЗРЕШЕНИЕ**

- 1280 х 720 до 30 кадров/с
- 640 x 480 до 30 кадров/с
- 320 x 240 до 30 кадров/с

#### **ЛИНЗА**

• Фокусное расстояние: 2,38 мм, F2.2

#### **СЕНСОР**

- 1/4-дюймовый 720P CMOS-сенсор **ИНФРАКРАСНАЯ ПОДСВЕТКА**
- Светочувствительный датчик и 10 ИК
- светодиодов с дальностью освещения 5 метров

#### **МИНИМАЛЬНОЕ ОСВЕЩЕНИЕ**

- Цветной режим: 1 люкс @ F2.2 (День)
- Ч/Б режим: 0 люкс @ F2.2 (Ночь)

#### **УГЛЫ ОБЗОРА**

- По горизонтали: 94,36°
- По вертикали:  $59.3^\circ$
- По диагонали: 110,44°

#### **УГОЛ ПОВОРОТА/НАКЛОНА**

- Угол поворота: От -170° до +170° (Всего 340°)
- Угол наклона: От -20° до +90° (Всего 110°)

#### **ЦИФРОВОЕ УВЕЛИЧЕНИЕ**

• До 4x

#### **УПРАВЛЕНИЕ 3A**

- AGC (Auto Gain Control) (Автоматическая регулировка усиления)
- AWB (Auto White Balance) (Автоматическая настройка баланса белого)
- AES (Auto Electronic Shutter) (Автоматическое управление электронным затвором)

#### **БЛОК ПИТАНИЯ**

- Вход: 100-240 В переменного тока, 50/60 Гц
- Выход: 5 В постоянного тока, 1,5 А

#### **РАЗМЕРЫ**

- Только камера 116,4 x 109,1 x 133,6 мм
- Камера с кронштейном 116,4 x 109,1 x 230,0 мм

#### **ВЕС**

- Устройство: 292,4 г
- Подставка: 60.8 г

#### **МАКС. ПОТРЕБЛЯЕМАЯ МОЩНОСТЬ**  • 5,56 Вт

#### **РАБОЧАЯ ТЕМПЕРАТУРА**

• От 0 ˚C до 40 ˚C

#### **ТЕМПЕРАТУРА ХРАНЕНИЯ**

• От -25 ˚C до 70 ˚C

#### **ВЛАЖНОСТЬ ПРИ ЭКСПЛУАТАЦИИ**

• От 20% до 85% RH без конденсата

#### **ВЛАЖНОСТЬ ПРИ ХРАНЕНИИ**

• От 5% до 95% RH без конденсата

#### **СЕРТИФИКАТЫ**

- FCC Class B
- $\cdot$  IC.
- C-Tick
- CE

#### ТЕХНИЧЕСКАЯ ПОДДЕРЖКА

Обновления программного обеспечения и документация доступны на Интернет-сайте D-Link. D-Link предоставляет бесплатную поддержку для клиентов в течение гарантийного срока. Клиенты могут обратиться в группу технической поддержки D-Link по телефону или через Интернет.

**Uniterplaint Continuous Continuous Continuous Continuous Continuous Continuous Continuous Continuous Continuo<br>
<b>14 Development Continuous Continuous Continuous Continuous Continuous Continuous Continuous Continuous Conti** Техническая поддержка компании D-Link работает в круглосуточном режиме ежедневно, кроме официальных праздничных дней. Звонок бесплатный по всей России.

**Техническая поддержка D-Link:** 8-800-700-5465

#### **Техническая поддержка через Интернет:**

http://www.dlink.ru e-mail: support@dlink.ru

#### ОФИСЫ

Россия Москва, Графский переулок, 14 Тел. : +7 (495) 744-00-99 E-mail: mail@dlink.ru

Україна Київ, вул. Межигірська, 87-А Тел.: +38 (044) 545-64-40 E-mail: ua@dlink.ua

Moldova Chisinau; str.C.Negruzzi-8 Tel:+373(22) 80-81-07 E-mail:info@dlink.md

Беларусь Мінск, пр-т Незалежнасці, 169 Тэл.: +375 (17) 218-13-65 E-mail: support@dlink.by

Қазақстан Алматы, қ. Құрманғазы,143 үй Тел.: +7 (727) 378-55-90 E-mail: almaty@dlink.ru

Հայաստան Երևան, Դավթաշեն 3-րդ թաղամաս, 23/5 Հեռ.՝ +374 (10) 39-86-67 Էլ. փոստ՝ info@dlink.am

საქართველო თბილისი, მარიჯანის ქუჩა N4 ტელ.: +995 (032) 220-77-01 E-mail: info@dlink.ge

Latvija Rīga, Lielirbes iela 27 Tel.: +371 (6) 761-87-03 E-mail: info@dlink.lv

Lietuva Vilnius, Žirmūnų 139-303 Tel.: +370 (5) 236-36-29 E-mail: info@dlink.lt

Eesti E-mail: info@dlink.ee

### **CONTENIDO DEL EMPAQUE**

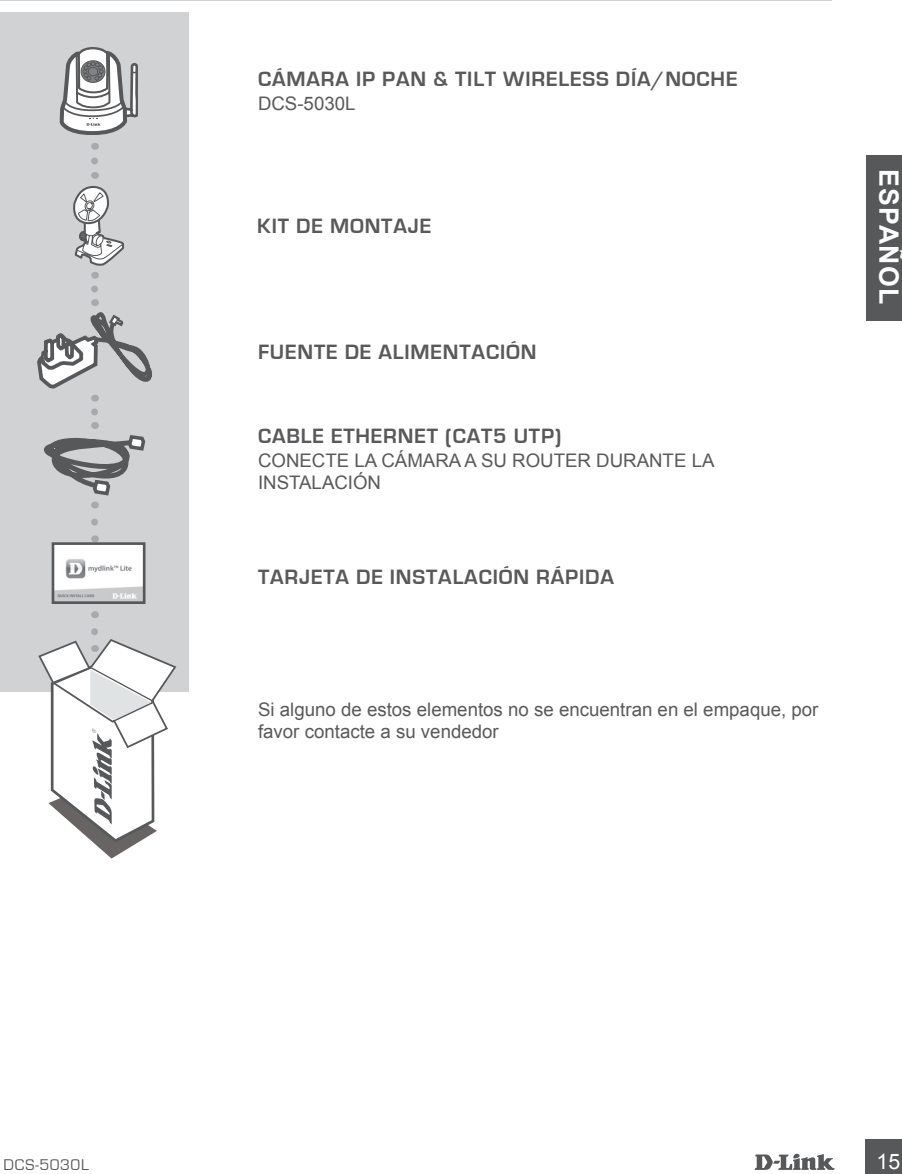

**CÁMARA IP PAN & TILT WIRELESS DÍA/NOCHE** DCS-5030L

**KIT DE MONTAJE**

**FUENTE DE ALIMENTACIÓN**

**CABLE ETHERNET (CAT5 UTP)** CONECTE LA CÁMARA A SU ROUTER DURANTE LA INSTALACIÓN

#### **TARJETA DE INSTALACIÓN RÁPIDA**

Si alguno de estos elementos no se encuentran en el empaque, por favor contacte a su vendedor

### **REQUISITOS DEL SISTEMA**

- Router 802.11ac/n/g/ (se recomienda un Router Cloud de D-Link)
- Una conexión a Internet de banda ancha
- iPhone, iPad, dispositivo Android o Smartphone o Tablet Windows (consulte la página de la tienda de la aplicación móvil para comprobar si el dispositivo es compatible)

### **CONFIGURACIÓN DE PRODUCTO**

#### INSTALACIÓN DE LA CÁMARA CON MYDLINK LITE

Por favor, siga las siguientes instrucciones para configurar su cámara mydlink.

**Paso 1:** En el dispositivo móvil, descargue mydlink Lite mediante la búsqueda de mydlink Lite en iTunes App Store, Google Play, o la tienda de Windows.

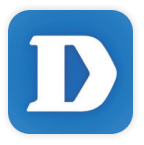

**Paso 2:** Inicie la aplicación mydlink Lite y cree una nueva cuenta o inicie sesión en su cuenta existente. Siga las instrucciones en pantalla para configurar su cámara.

 Cuando se le pida escanear un código QR, utilice el código de la tarjeta de instalación rápida incluida en el empaque o en la etiqueta pegada en el dispositivo.

Felicitaciones, su DCS-5030L ya está lista para usar! Asegúrese de revisar en el sitio web **mydlink. com** periódicamente las últimas actualizaciones de firmware para mantener su producto seguro y al día con las últimas características.

**CONFIGURACIÓN DE PRODUCTO**<br>
INSTALACIÓN DE LA CÁMARA CON MYDLINK LITE<br>
Por favor, siga las siguientes instrucciones para configurar su càmara mydlink.<br>
Paso 1: En el dispositivo mòvil, descargue mydlink Lite mediante la b **Nota:** Si usted experimenta problemas para registrar esta cámara con su cuenta mydlink, o si usted compró una caja o revende una unidad abierta, realice un restablecimiento completo manteniendo pulsado el botón de reinicio en el dispositivo durante 10 segundos mientras el dispositivo esté encendido. **Si va a devolver el dispositivo al lugar de compra, por favor realice el procedimiento de restablecimiento para borrar en el dispositivo cualquier dato personal.**

### **CONFIGURACIÓN DE PRODUCTO**

#### CONFIGURACION CON ZERO CONFIGURATION

**Si usted tiene un Router Cloud de D-Link,** puede tomar ventaja de con la función Zero Configuration. Esta función configura los ajustes de la cámara para usted y lo añade a su cuenta mydlink automáticamente.

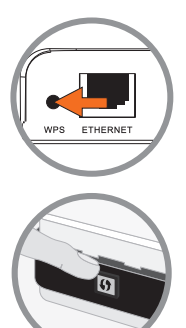

#### **Paso 1:**

Pulse el botón WPS en la cámara durante 3 segundos. El LED WPS comenzará a parpadear.

#### **Paso 2:**

Pulse el botón WPS en el Router cloud dentro de 120 segundos. La DCS-5030L creará automáticamente una conexión inalámbrica con el router. Mientras esté conectado, el LED de estado se pondrá verde.

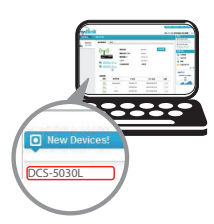

#### **Paso 3:**

Desde cualquier PC, abra un navegador web, vaya a

**http://www.mydlink.com** e ingrese a su cuenta.

Haga clic en el nombre del dispositivo cuando la nueva notificación dispositivo aparece para agregar la cámara a su cuenta.

### **PORTAL mydlink**

Después de registrar la cámara DCS-5030L con una cuenta de mydlink en la aplicación móvil de mydlink Lite, usted será capaz de acceder remotamente a la cámara desde la página web de mydlink.

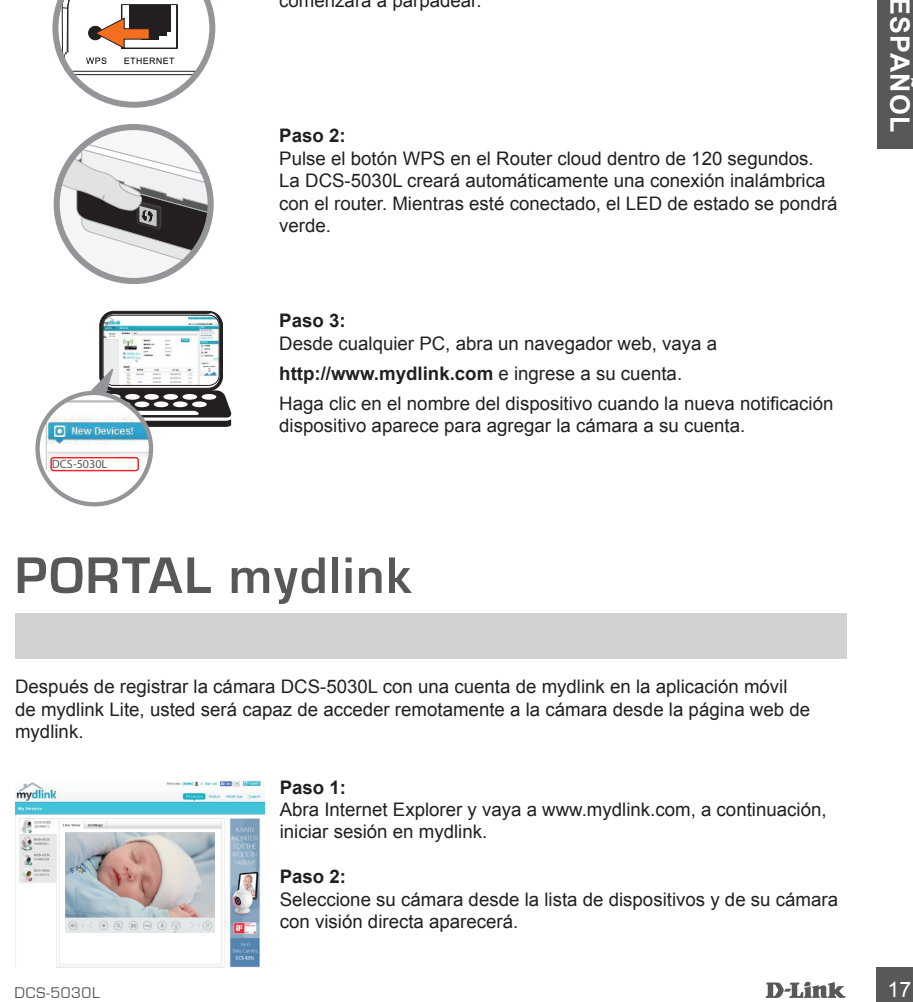

#### **Paso 1:**

Abra Internet Explorer y vaya a www.mydlink.com, a continuación, iniciar sesión en mydlink.

#### **Paso 2:**

Seleccione su cámara desde la lista de dispositivos y de su cámara con visión directa aparecerá.

### **MONTAJE DE LA CÁMARA**

Por favor, revise los siguientes pasos para realizar el montaje de la cámara con el brazo de soporte. Le sugerimos configurar la cámara antes de montar.

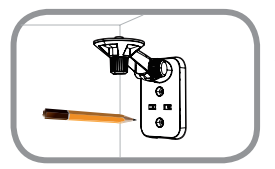

#### **Paso 1:**

Coloque el brazo de soporte en el lugar que desea ubicar la cámara y con un lápiz marque los agujeros. Asegúrese de que el brazo de soporte está orientado correctamente en un espacio adecuado para que la cámara sea montada y los cables necesarios sean ordenados.

#### **Paso 2:**

**Paso 4:**<br>
Para que la cámara sea montada y los cables necesarios sean<br>
Paso 2:<br>
Produndada con una broa de financia de la pared o del techo, utilico las<br>
Produndada con una broa de 6 mon el para que marco. Después<br>
de p Dependiendo del material de la pared o del techo, utilice las herramientas apropiadas para perforar dos agujeros de 25 mm de profundidad con una broca de 6 mm en el lugar que marcó. Después de perforar los orificios, inserte los anclajes de plástico donde se apoyaran los tornillos.

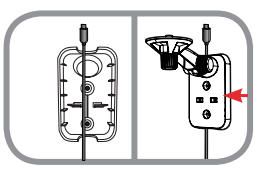

#### **Paso 3:**

Si desea, el cable puede estar oculto detrás de la abrazadera de montaje. Ubique el cable a través de la parte posterior de la abrazadera de montaje, asegurándolo con las guías integradas. Asegúrese de dejar suficiente longitud de cable para permitir la conexión de la cámara.

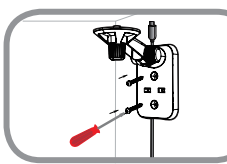

#### **Paso 4:**

Fije la abrazadera de montaje a la pared con los tornillos suministrados.

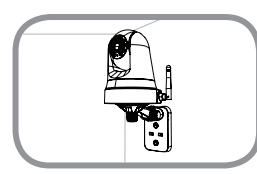

#### **Paso 5:**

Utilizando el tornillo de apriete manual suministrado, sujete la cámara a la abrazadera de montaje. Conecte el cable de alimentación a la cámara.

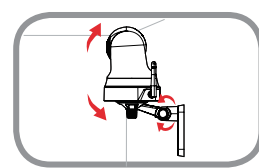

#### **Paso 6:**

Ajuste el ángulo del brazo en la abrazadera de montaje según se requiera. Apriete el tornillo de mariposa para fijar el brazo en su lugar.

### **SOLUCIÓN DE PROBLEMAS**

#### PROBLEMAS DE INSTALACIÓN Y CONFIGURACIÓN

#### **1. LA IMAGEN ESTÁ DESENFOCADA.**

Puede girar el anillo de enfoque en la parte frontal de la cámara para ajustar el enfoque.

#### **2. ¿POR QUÉ LA CÁMARA TIENE UNA VISIÓN NUBLADA O BRILLANTE CUANDO SE UTILIZA EN MODO VISIÓN NOCTURNA?**

Las luces de visión nocturna del IR de la cámara pueden estar reflejando fuera de una superficie o una ventana cercana. Trate de reposicionar la cámara para evitar reflejos o deslumbramientos.

#### **3. ¿QUÉ PUEDO HACER SI OLVIDO CONTRASEÑA MI CÁMARA?**

Si olvida la contraseña de la cámara, tendrá que realizar un restablecimiento de su cámara. Este proceso va a cambiar todos los ajustes a los valores predeterminados de fábrica.

superficie o una ventana cercana. Trate de reposicionar la cámara para evitar reflejos o<br>
3. **¿QUÉ PUEDO HACER SI OLVIDO CONTRASEÑA MI CÁMARA?**<br>
SI olvida la contrastana de la ciamara, lendrá que realizar un restablecimien Para restablecer la cámara, por favor, utilice un clip extendido para pulsar y mantener pulsado el botón RESET durante al menos 10 segundos, mientras que la cámara está conectada.

#### SOPORTE TÉCNICO

Usted puede encontrar actualizaciones de softwares o firmwares y documentación para usuarios a través de nuestro sitio www.dlinkla.com

#### **SOPORTE TÉCNICO PARA USUARIOS EN LATINO AMERICA**

Por favor revise el número telefónico del Call Center de su país en http://www.dlinkla.com/soporte/call-center

#### **Soporte Técnico de D-Link a través de Internet**

To **Soports Técnico de D-Link a través de Internet**<br>20 Horáró de atención Soporta Técnico en www.dlinkia.com<br>6-mail: soporte@dlinkia.com & consultas@dlinkia.com<br>20<br>**D-Link**<br>20 **D-Link** Horario de atención Soporte Técnico en www.dlinkla.com e-mail: soporte@dlinkla.com & consultas@dlinkla.com

### **CONTEÚDOS DA EMBALAGEM**

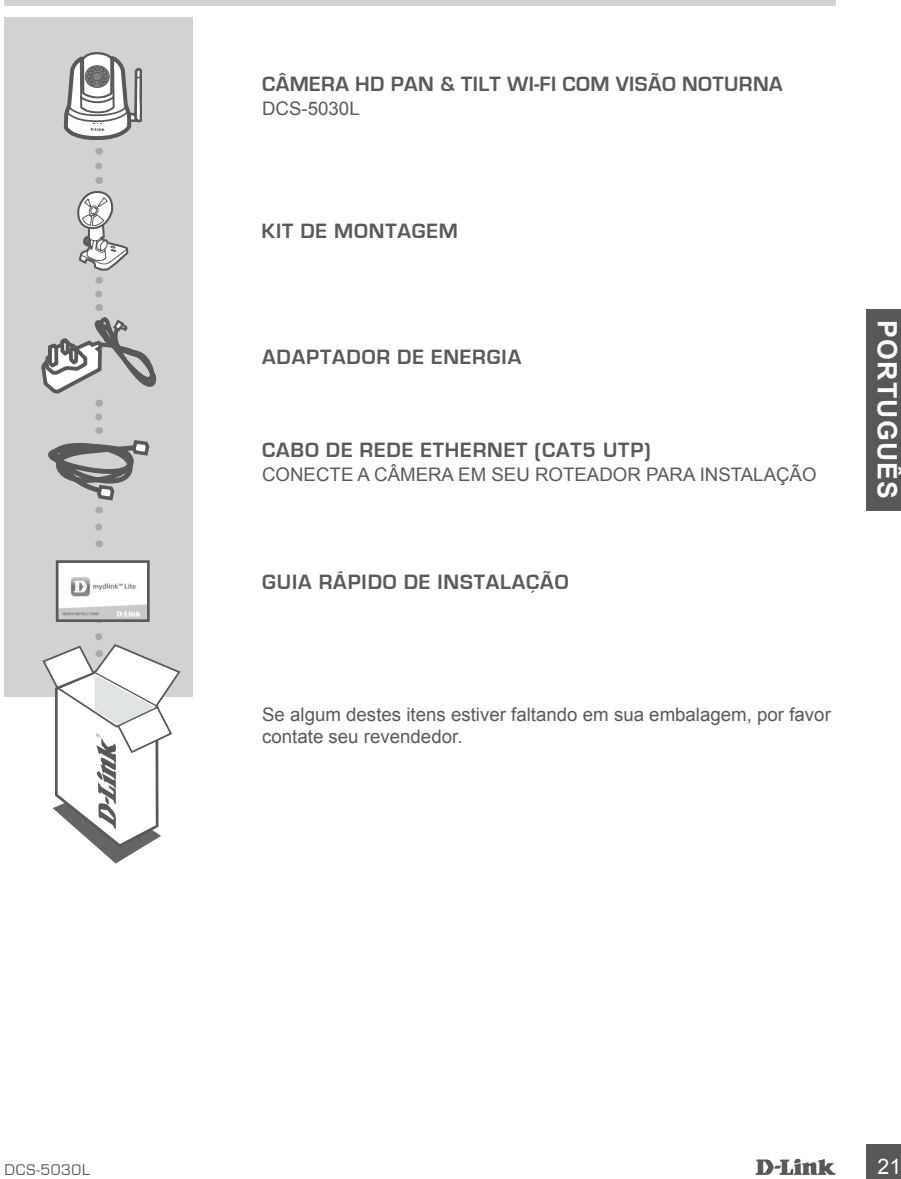

**CÂMERA HD PAN & TILT WI-FI COM VISÃO NOTURNA** DCS-5030L

**KIT DE MONTAGEM**

**ADAPTADOR DE ENERGIA**

**CABO DE REDE ETHERNET (CAT5 UTP)** CONECTE A CÂMERA EM SEU ROTEADOR PARA INSTALAÇÃO

#### **GUIA RÁPIDO DE INSTALAÇÃO**

Se algum destes itens estiver faltando em sua embalagem, por favor contate seu revendedor.

### **REQUISITOS DEL SISTEMA**

- Roteador com padrão 802.11ac/n/g (Recomendamos um Roteador Cloud D-link)
- Conexão de internet banda larga
- Windows smartphone ou tablet, iPhone, iPad ou Android (Verifique a loja de aplicativos de seu dispositivo para verificar se o mesmo é compatível)

### **CONFIGURAÇÃO DO PRODUTO**

#### CONFIGURANDO SUA CÂMERA COM MYDLINK LITE

Por favor, siga as instruções abaixo para configurar sua câmera mydlink.

**Passo 1:** Em seu dispositivo móvel, baixe o **mydlink Lite** buscando por mydlink Lite na iTunes App Store, Google Play ou a Windows Store

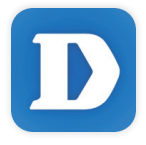

**Passo 2:** Inicie o aplicativo mydlink Lite e crie uma nova conta ou acesse a sua conta existente. Siga as instruções da tela para configurar sua câmera.

> Quando for questionado para escanear um código QR, utilize o código que está no Cartão de Instalação Rápida em sua embalagem, ou na etiqueta que está em seu dispositivo.

Parabéns, sua câmera DCS-5030L está pronta para usar! Certifique-se de verificar o site **mydlink. com** periodicamente para ter a atualização de firmware mais recente para manter seu produto seguro e atualizado com as funções mais recentes.

CONFIGURANDO SUA CÂMERA COM MYDLINK LITE<br>
Por favor, siga as instruções abaixo para configurar sua câmera mydlink.<br>
Passo 1: Em seu dispositivo móvel, baixe o mydlink Lite buscando por mydlink Lite na iTunes App<br>
Store, Go **Nota:** Se possuir problemas registrando esta câmera em sua conta mydlink, ou se comprou uma caixa aberta ou uma unidade revendida, realize uma reinicialização forçada pressionando e segurando o botão de reset em seu dispositivo por 10 segundos, enquanto o dispositivo estiver ligando. **Se estiver devolvendo o dispositivo ao local que comprou, por favor realize o procedimento de reinicialização forçada para limpar os arquivos pessoais no produto.**

### **CONFIGURAÇÃO DO PRODUTO**

#### FUNÇÃO DE CONFIGURAÇÃO ZERO

**Se possuir um roteador Cloud D-link, você poderá utilizar a Função de Configuração Zero. Esta função configura as definições da câmera para você, e adiciona a sua conta mydlink automaticamente.**

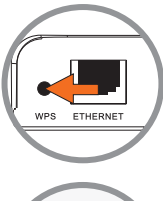

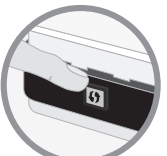

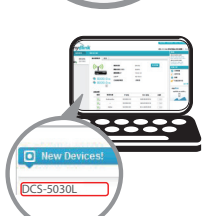

#### **Passo 1:**

Aperte o botão WPS na câmera por 3 segundos. O LED WPS começará a piscar.

#### **Passo 2:**

Aperte o botão WPS em seu Roteador Cloud dentro de 120segundos. A DCS-860L irá criar uma conexão wireless automaticamente ao seu roteador. Quando conectado, o LED de Status ficará verde.

#### **Passo 3:**

De qualquer computador, abra um navegador, vá para **http://www. mydlink.com** e acesse a sua conta.

Clique no nome do dispositivo, quando a notificação de novo dispositivo aparecer, para adicionar a câmera à sua conta.

### **PORTAL mydlink**

Depois de registrar sua câmera DCS-5030L com uma conta mydlink no aplicativo mydlink Lite, você poderá acessar remotamente a sua câmera do site mydlink.

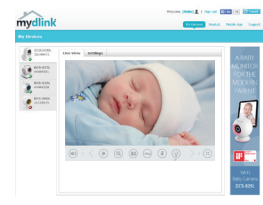

#### **Passo 1:**

Abra o Internet Explorer e vá para **www.mydlink.com**, e então acesse o mydlink.

#### **Passo 2:**

Selecione sua câmera na lista de dispositivos, e a visão ao vivo de sua câmera irá aparecer.

# **COMO MONTAR SUA CÂMERA**

Por favor, consulte os passos abaixo para ajudá-lo com a montagem da câmera usando o braço de montagem. Sugerimos que você configure a câmera antes da montagem.

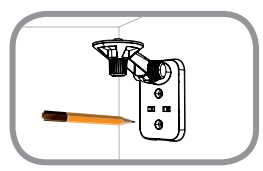

#### **Passo 1:**

Coloque o braço de montagem onde você deseja posicionar a câmera e use um lápis para marcar os furos. Verifique se o braço do suporte está orientado corretamente com espaço adequado para a câmera e cabos necessários de montagem.

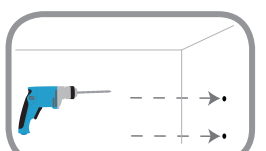

#### **Passo 2:**

Dependendo do material de construção da parede ou teto, use ferramentas adequadas para fazer dois furos de 25 milímetros de profundidade com uma broca de 6 milímetros. Depois de perfurar os orifícios marcados, insira as âncoras de plástico para apoiar os parafusos.

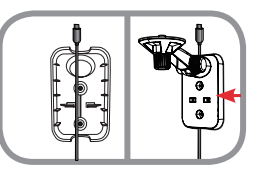

#### **Passo 3:**

Proposition and proceed on the material companies of the control of the control of the control of the control of the control of the control of the control of the control of the control of the control of the control of the Se desejado, o cabo pode ser escondido por trás do suporte de montagem. Passe a cabo através da parte de trás do suporte de montagem, fixando-a com as guias internas. Certifique-se de deixar o comprimento do cabo suficiente para permitir a conexão com a câmera.

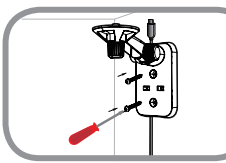

#### **Passo 4:**

Fixe o suporte de montagem na parede com os parafusos fornecidos.

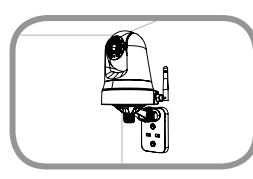

#### **Passo 5:**

Usando o parafuso fornecido, prenda a câmera no suporte de montagem. Conecte o cabo de energia para a câmera.

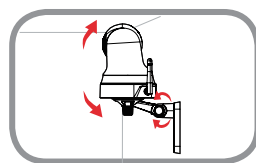

#### **Passo 6:**

Ajuste o ângulo do braço sobre o suporte de montagem, conforme necessário. Aperte o parafuso para travar o braço no lugar demarcado.

### **SOLUÇÃO DE PROBLEMAS**

#### PROBLEMAS NA INSTALAÇÃO E CONFIGURAÇÃO

#### **1. O FOCO DA IMAGEM ESTÁ RUIM**

Você pode alterar o foco de imagem da câmera através do anel localizado na base da lente.

#### **2. POR QUE A VISÃO DA CÂMERA ESTÁ ESCURA OU MUITO CLARA QUANDO UTILIZADO O MODO DE VISÃO NORTURNA?**

As luzes de Infra Vermelho da visão noturna da câmera possivelmente estão sendo refletidas por alguma superfície ou janela. Tente reposicionar sua câmera para evitar reflexões ou clarão.

#### **3. O QUE POSSO FAZER SE ESQUECER A SENHA DA MINHA CÂMERA?**

Se esquecer a senha de sua câmera, você precisa realizar uma reinicialização forçada em sua câmera. Este processo irá alterar as configurações novamente para o padrão de fábrica.

bolão RESET for pelo menos 10 segundos enquanto sua câmera estiver ligada.<br>DO PORTUGUES<br>DO PORTUGUES<br>DO PORTUGUES<br>DO PORTUGUES Para reiniciar sua câmera, por favor, utilize um clipes de papel para pressionar e segurar o botão RESET for pelo menos 10 segundos enquanto sua câmera estiver ligada.

### SUPORTE TÉCNICO

Caso tenha dúvidas na instalação do produto, entre em contato com o Suporte Técnico D-Link.

Acesse o site: **www.dlink.com.br/suporte**

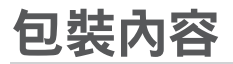

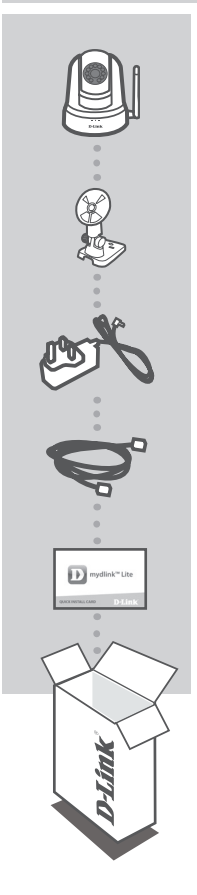

HD旋轉式無線網路攝影機 DCS-5030L

壁掛配件

電源供應器

乙太網路線(CAT5 UTP) 在設定時連接攝影機至您的路由器

快速安裝資訊卡

若包裝內有缺少任何物品,請和您的經銷商聯絡。

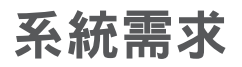

- ‧802.11ac/n/g路由器(建議使用D-Link雲路由)
- ‧寬頻網路連線
- ‧iPhone、iPad、Android或Windows智慧型手機或平板(請參照行動程式商店網頁,瞭解行動裝置是否 相容)

產品設定

#### 使用MYDLINK LITE行動應用程式來設定攝影機

請依照下面說明來設定mydlink攝影機。

步驟 1: 請利用行動裝置,在iTunes App Store、Google Play或Windows Store搜尋且下載mydlink lite 行動應用程式。

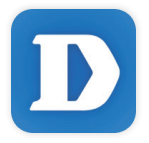

步驟 2: 啟動mydlink lite行動應用程式,建立新帳戶或登入現有帳戶。依螢幕說明來設定攝影機。

進行到需要掃描QR code的步驟時,請掃描包裝隨附快速安裝資訊卡或在裝置標籤上的QR code。

恭喜您完成DCS-5030L設定步驟。請定期造訪mydlink.com網站檢查新韌體,確保裝置安全性且擁有最 新功能。

備註:如果在mydlink帳戶註冊攝影機時發生問題,或者購買到拆封品或轉售品,請在裝置開機時,使 用迴紋針按壓reset孔約10秒,清除所有設定日恢復至出廠預設值。請在退換貨之前,先進行上述硬體 重置程序以清除個人資料。

### 產品設定

零設定

如果使用D-Link雲路由,能利用「零設定」功能。該功能將自動設定攝影機偵測並且新增該裝置至 mydlink帳戶。

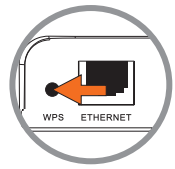

步驟 1: 按住攝影機的WPS鈕3秒,WPS LED指示燈將開始閃爍。

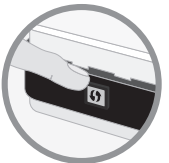

o DCS-5030L 步驟 2: 在2分鐘內按下雲路由的WPS鈕。DCS-5030L將自動建立與路由器的無 線連線。連線後,狀態LED指示燈將轉為綠燈。

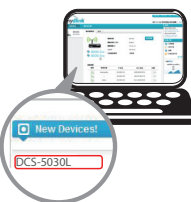

步驟 3: 從電腦開啟網路瀏覽器,前往http://www.mydlink.com且登入帳戶。出 現新裝置通知訊息時,請點選裝置名稱,新增攝影機至帳戶。

### mydlink入口網站

使用 mydlink Lite 行動應用程式在 mydlink 帳戶登錄 DCS-5030L 攝影機後,將能從 mydlink 網站遠端存 取攝影機。

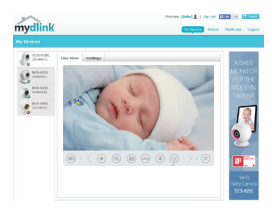

#### 步驟 1:

開啟 Internet Explorer 瀏覽器前往 www.mydlink.com, 接著登入帳號。

步驟 2:

從裝置清單選擇攝影機,此時將出現該攝影機即時影像。

壁掛攝影機

請參考以下說明來使用臂架將攝影機安裝在牆面或天花板上。建議您在做完所有攝影機設定並確定可 連通網路之後再做此動作,以節省後續又拆裝的麻煩。

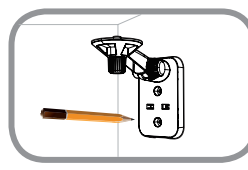

#### 步驟 **1:**

請將臂架貼放到您想要的位置,用鉛筆在兩個螺絲孔位處做記號。請 確認臂架的方向,且預留足夠的空間給攝影機和線材連接。

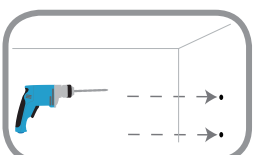

#### 步驟 **2:**

請依牆面或天花板的材質以適當的工具在您做記號的位置鑽孔。若為 水泥牆壁等較硬的材質時,請先用6mm的鑽頭鑽兩個25mm深的孔, 然後放入塑膠壁虎以支撐螺絲。

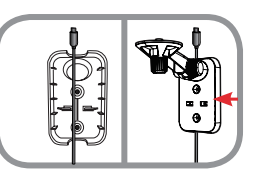

#### 步驟 **3:**

為了讓壁掛的環境可以更美觀,您可以將線材隱藏在背板內。請先將 背板的上蓋打開,將線材穿過背板並放入溝槽內,確認突出背板上方 ……………………<br>的線材有足夠的長度可以連接攝影機,再將上蓋蓋回背板。

#### 步驟 **4:**

使用包裝內附的螺絲鎖上背板。

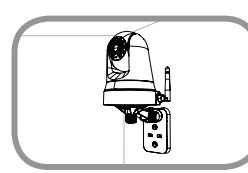

#### 步驟 **5:**

使用包裝內附的指旋螺絲來將攝影機固定在臂架上,之後將電源線連 接到攝影機。

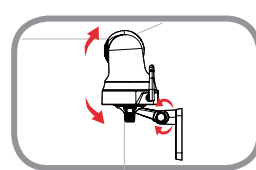

#### 步驟 **6:**

依您的需求來調整臂架角度,最後將指旋螺絲轉緊來固定臂架。

### 疑難排解

#### 常見問題

- **1.** 影像模糊時該如何解決? 您可以旋轉攝影機鏡頭旁的對焦環來調整焦距。
- 2. 為何使用夜視模式時,攝影機影像會變得模糊或太亮? 可能是攝影機內建的IR夜視燈反射鄰近表面或窗戶所致。請試著重新調整攝影機以避免反射光或 眩光。
- 3. 忘記攝影機密碼該怎麼辦? 忘記攝影機密碼時,攝影機必須重置,所有設定將恢復成出廠預設值。 請在攝影機開機下,使用拉直的迴紋針,按壓RESET孔10秒,則會恢復至出廠預設值。

#### D-Link 友訊科技 台灣分公司 技術支援資訊

如果您還有任何本使用手冊無法協助您解決的產品相關問題,台灣地區用戶可以透過我 們的網站、電子郵件或電話等方式與D-Link台灣地區技術支援工程師聯絡。

#### **D-Link** 免付費技術諮詢專線

0800-002-615 手機付費電話 (02)6600-0123#8715 服務時間:週一至週五,早上9:00到晚上9:00 週六日及國定假日(不含農曆春節) 早上10:00到晚上7:00 網 站:http://www.dlink.com.tw 電子郵件: dssqa\_service@dlink.com.tw

### 如果您是台灣地區以外的用戶,請參考**D-Link**網站,全球各地分公司 的聯絡資訊以取得相關支援服務。

產品保固期限、台灣區維修據點查詢,請參考以下網頁說明: http://www.dlink.com.tw

產品維修:

使用者可直接送至全省聯強直營維修站或請洽您的原購買經銷商。

#### 注章 !

依據 低功率電波輻射性電機管理辦法

第十二條 : 經型式認證合格之低功率射頻電機,非經許可,公司、商號或使用 者均不得擅自變更頻率、加大功率或變更原設計之特性及功能。

第十四條 : 低功率射頻電機之使用不得影響飛航安全及干擾合法通信;經發現 有干擾現象時,應立即停用,並改善至無干擾時方得繼續使用。

前項合法通信,指依電信規定作業之無線電信。低功率射頻電機須忍受合法通 信或工業、科學及醫療用電波輻射性電機設備之干擾。

### **ISI KEMASAN**

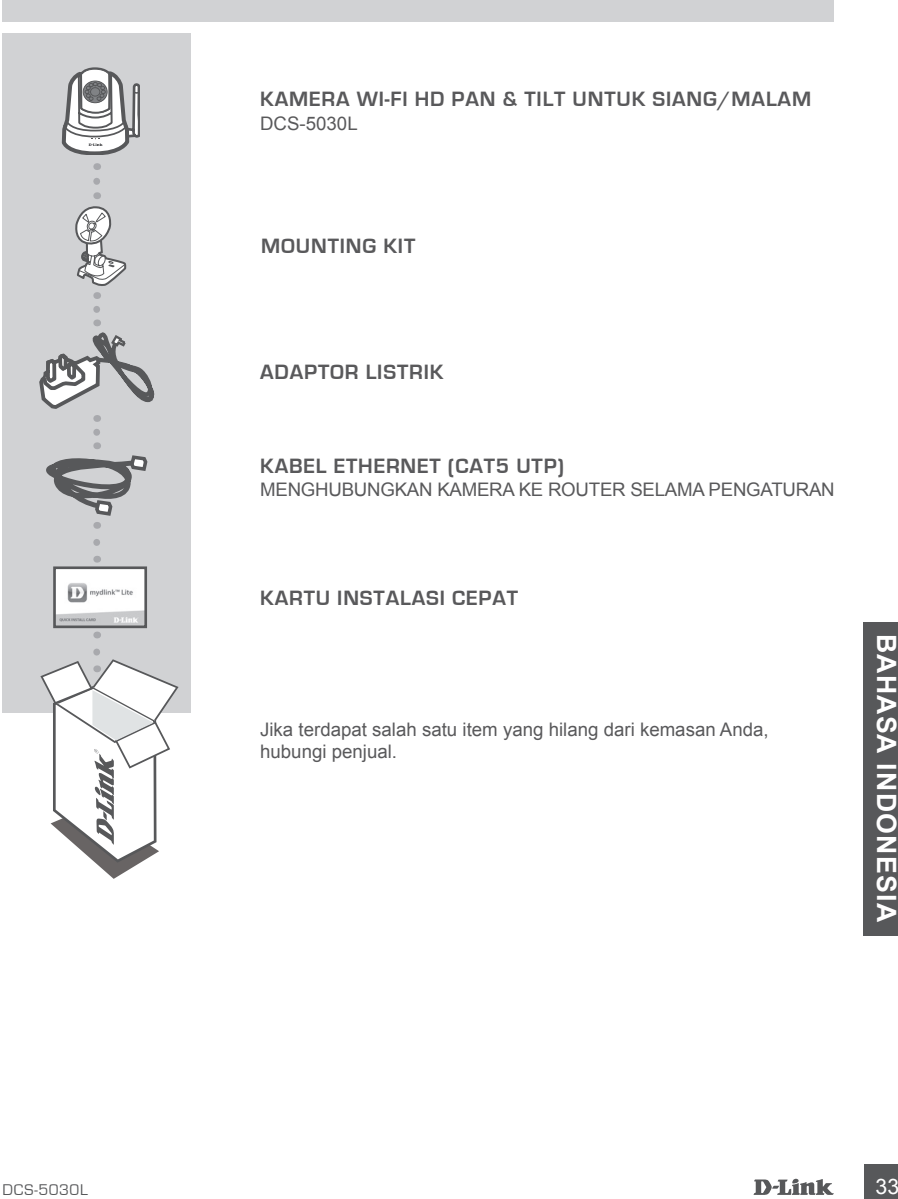

**KAMERA WI-FI HD PAN & TILT UNTUK SIANG/MALAM** DCS-5030L

**MOUNTING KIT**

**ADAPTOR LISTRIK**

**KABEL ETHERNET (CAT5 UTP)** MENGHUBUNGKAN KAMERA KE ROUTER SELAMA PENGATURAN

#### **KARTU INSTALASI CEPAT**

Jika terdapat salah satu item yang hilang dari kemasan Anda, hubungi penjual.

### **PERSYARATAN SISTEM**

- Router 802.11ac/n/g (dianjurkan D-Link Cloud Router)
- Sebuah koneksi internet broadband
- iPhone, iPad, Android, Windows smartphone atau tablet (lihat halaman mobile app store untuk memeriksa apakah perangkat Anda kompatibel)

### **PENGATURAN PERANGKAT**

#### MENGATUR KAMERA ANDA DENGAN MYDLINK LITE

Ikuti instruksi dibawah ini untuk mengatur kamera mydlink Anda.

**Langkah 1:** Pada perangkat mobile Anda, download **mydlink Lite** dengan mencari mydlink Lite di iTunes App Store, Google Play, atau Windows Store.

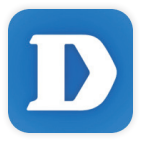

**Langkah 2:** Jalankan mydlink Lite app dan buat akun baru atau masuk ke akun Anda yang ada. Ikuti petunjuk pada layar untuk mengatur kamera Anda.

> Ketika Anda diminta untuk memindai kode QR, gunakan kode pada Kartu Instalasi Cepat yang terdapat dalam paket Anda, atau pada label yang melekat pada perangkat Anda.

Selamat, DCS-5030L Anda sekarang siap untuk digunakan! Pastikan Anda memeriksa situs **mydlink.com** secara berkala untuk update firmware terbaru dan menjaga produk Anda up to date dengan fitur-fitur terbaru.

Langkah 2: Jalankan mydlink Lite app dan buat akun baru atau masuk ke akun Anda yang ada.<br>
Ikuti petunjuk pada layar untuk mengatur kamera Anda.<br>
Ketika Anda diminta untuk memindai kode QR, gunakan kode pada Kartu Instalas **Catatan:** Jika Anda mengalami masalah saat mendaftarkan kamera ini dengan akun mydlink Anda, atau jika Anda membeli dengan kotak unit terbuka, lakukan hard reset dengan menekan dan menahan tombol reset pada perangkat selama 10 detik saat perangkat dinyalakan. **Jika Anda mengembalikan perangkat ke tempat pembelian, lakukan prosedur hard reset untuk menghapus data pribadi dari perangkat.**

### **PENGATURAN PERANGKAT**

#### PENGATURAN "ZERO CONFIGURATION"

**Jika Anda memiliki D-Link Cloud Router,** Anda dapat mengambil keuntungan dari Zero Configuration Setup. Fitur ini mengkonfigurasi pengaturan kamera Anda dan menambahkan ke akun mydlink Anda secara otomatis.

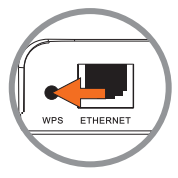

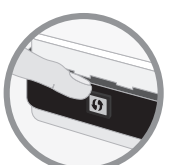

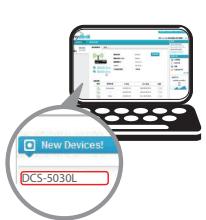

#### **Langkah 1:**

Tekan tombol WPS pada kamera selama 3 detik. WPS LED akan mulai berkedip.

#### **Langkah 2:**

Tekan tombol WPS pada Cloud Router Anda dalam waktu 120 detik. DCS-5030L secara otomatis akan membuat koneksi nirkabel ke router Anda. Setelah terhubung, LED status akan berubah menjadi hijau.

#### **Langkah 3:**

Dari komputer manapun, buka web browser, pergi ke

**http://www.mydlink.com** dan masuk ke akun Anda.

Klik pada nama perangkat ketika pemberitahuan perangkat baru muncul untuk menambahkan kamera ke akun Anda.

### **PORTAL mydlink**

Setelah mendaftarkan kamera DCS-5030L Anda dengan akun mydlink di aplikasi mobile mydlink Lite, Anda akan dapat mengakses kamera dari jarak jauh melalui situs mydlink.

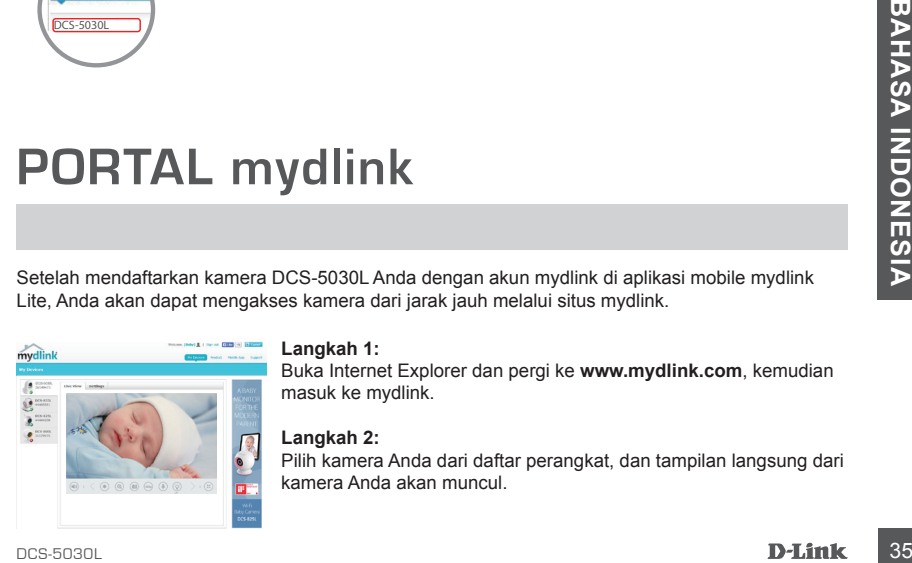

#### **Langkah 1:**

Buka Internet Explorer dan pergi ke **www.mydlink.com**, kemudian masuk ke mydlink.

#### **Langkah 2:**

Pilih kamera Anda dari daftar perangkat, dan tampilan langsung dari kamera Anda akan muncul.

### **MEMASANG KAMERA**

Silakan lihat langkah-langkah di bawah ini untuk membantu Anda memasang kamera dengan menggunakan mounting. Kami menyarankan agar Anda mengkonfigurasi kamera sebelum pemasangan.

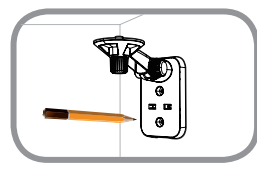

#### **Langkah 1:**

Tempatkan mounting di posisi yang Anda inginkan dan gunakan pensil untuk menandai lubang. Pastikan arah/orientasi mounting benar agar kamera yang akan dipasang beserta kabel yang diperlukan memiliki ruang yang cukup.

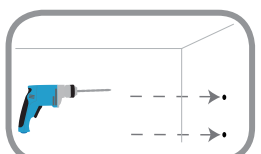

#### **Langkah 2:**

Tergantung pada bahan dinding atau langit-langit, gunakan alat yang tepat untuk mengebor dua lubang dengan kedalaman 25mm menggunakan bor 6mm di tempat yang telah Anda tandai. Setelah pengeboran lubang, masukkan jangkar plastik untuk mendukung sekrup.

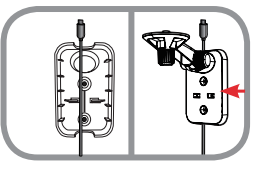

#### **Langkah 3:**

Jika diinginkan, kabel dapat disembunyikan di balik mounting bracket. Arahkan kabel melalui bagian belakang mounting bracket, amankan dengan panduan bawaan. Pastikan untuk meninggalkan panjang kabel yang cukup agar dapat terkoneksi ke kamera.

#### **Langkah 4:**

Kencangkan braket pemasangan pada dinding dengan menggunakan sekrup yang disediakan.

#### **Langkah 5:**

Dengan menggunakan sekrup yang disediakan, kencangkan kamera ke braket pemasangan. Sambungkan kabel listrik ke kamera.

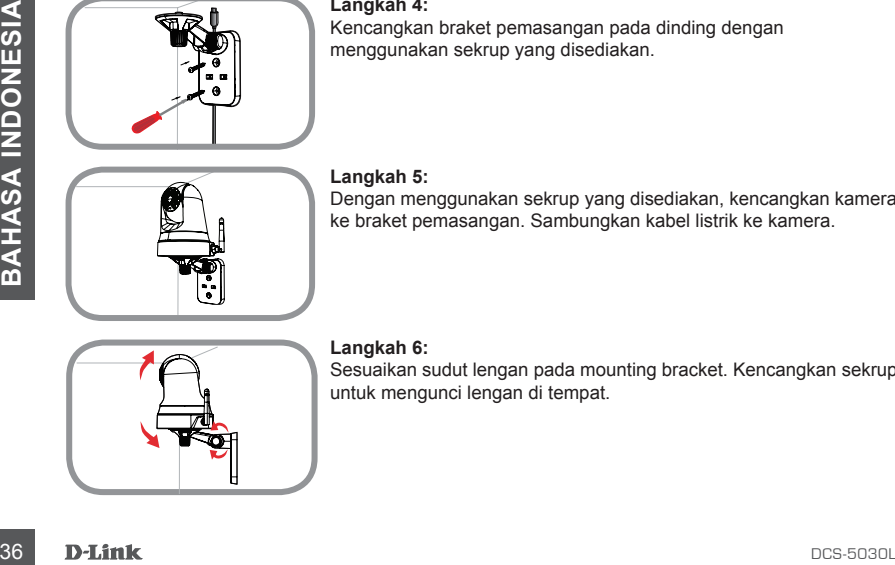

#### **Langkah 6:**

Sesuaikan sudut lengan pada mounting bracket. Kencangkan sekrup untuk mengunci lengan di tempat.

### **PENGANGANAN MASALAH**

#### MASALAH DALAM PENGATURAN DAN KONFIGURASI

#### **1. GAMBAR MENJADI TIDAK FOKUS.**

Anda dapat mengubah cincin fokus di bagian depan kamera untuk mengatur fokus.

#### **2. MENGAPA TAMPILAN KAMERA SEPERTI BERKABUT SAAT MENGGUNAKAN NIGHT VISION MODE?**

Lampu IR night vision kamera dapat memantul dari permukaan atau jendela terdekat. Coba pindahkan posisi kamera untuk menghindari pantulan.

#### **3. APA YANG HARUS DILAKUKAN SAAT LUPA PASSWORD KAMERA?**

Jika Anda lupa password kamera, Anda perlu melakukan hard reset pada kamera Anda. Proses ini akan mengubah semua pengaturan Anda kembali ke pengaturan default pabrik.

Untuk mereset kamera Anda, silakan gunakan penjepit kertas untuk menekan dan menahan tombol RESET selama minimal 10 detik sementara kamera terpasang.

#### DUKUNGAN TEKNIS

Update perangkat lunak dan dokumentasi pengguna dapat diperoleh pada situs web D-Link. Dukungan Teknis untuk pelanggan:

#### **Dukungan Teknis D-Link melalui telepon:**

Tel: +62-21-5731610

#### **Dukungan Teknis D-Link melalui Internet:**

Email : support@dlink.co.id Website : http://support.dlink.co.id

### 裝箱清單

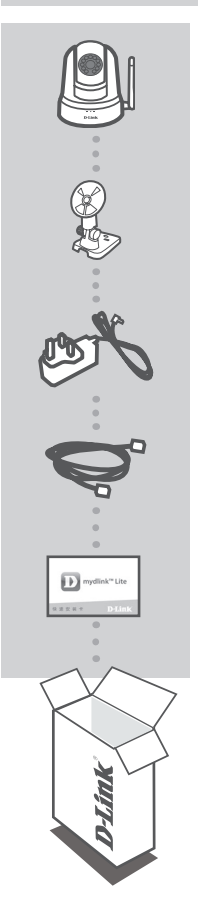

高清云台红外无线网络摄像机 DCS-5030L

安裝套件

電源適配器

網線**(CAT5 UTP)** 安裝過程中連接攝像機到您的路由器

快速安裝卡

您的包裝中以上物品如有遺漏,請儘快聯繫您的經銷商。

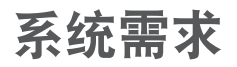

- **.** 802.11ac/n/g路由器(推薦使用D-Link雲路由)
- **.** 寬帶互聯網接入
- · iPhone, iPad, Android, or Windows 智能手机或平板 ( 清查阅手机应用商店页面以确认您的设备是否 支持)

產品安裝

#### 使用mydlink lite安裝您的攝像機

請參照以下說明來安裝您的mydlink攝像機。

步骤1: 在您的移动设备的iTunes App Store,安卓应用商店或Windows Store搜索mydlink lite,下载 並安裝。

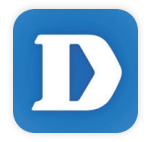

步骤2:启动mydlink lite,新建一个账号或登录已有账号。参照屏幕上的提示安装您的摄像机。

当提示您扫描二维码时,可以扫描包装内快速安装卡上或设备标签上的二维码。

恭喜,您的DCS-5030L已经可以使用!为保证您的设备的安全性与功能更新,请至mydlink网站检查 您的設備是否有最新固件更新。

提示:如果您在注册mydlink账户过程中遇到问题,或者您购买的设备为已开箱或二次销售设备,请通 过按住RESET按钮10秒并等待设备启动来进行硬复位。如果您需要退货,请执行硬复位来清除个人数 據。

### 產品安裝

零設置

如果您已购买并使用D-Link云路由,您可以使用零设置功能。这个功能可以将您的摄像机自动添加到 您的mydlink賬號。

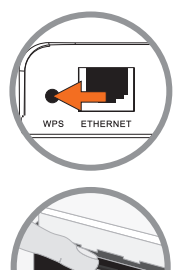

步驟 1: 按住摄像机WPS按钮3秒钟。此时WPS LED等开始闪烁。

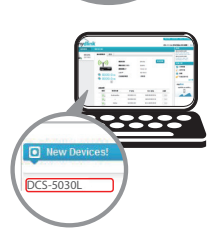

步驟 2: 在120秒時間內,按雲路由上的WPS按鈕。DCS-5030L將會自動通過 无线连接到您的路由器上。当连接成功时,状态LED灯会变绿。

步驟 3: 在電腦上打開網絡瀏覽器,打開網頁http://www.mydlink.net.cn登錄您 的账号。

当新设备提示出现时,点击设备名称来绑定摄像机到您的账号上。

### mydlink网站

使用 mydlink lite 应用程序注册 mydlink 账号并绑定您的 DCS-5030L 后,您可以通过 mydlink 网站远 程連接您的攝像機。

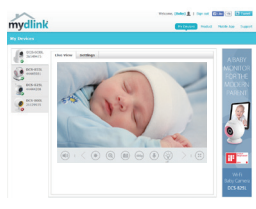

步驟 1: 使用 Internet Explorer 浏览器打开 www.mydlink.net.cn,登录您的 mydlink 账号。

步驟 2: 从设备列表内选择摄像机,将会显示摄像机的实时画面。 簡 中

安装摄像机

请参照以下步骤,以帮助您安装摄像机。 建议在安装之前先配置好摄像机。

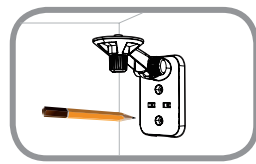

#### 步驟 **1:**

将安装支架放置在您想要安装摄像机的位置,然后使用铅笔在孔的位 置做标记。确保安装支架正确安装且为摄像机安装留下足够的空间, 和放置必要的传输线缆。

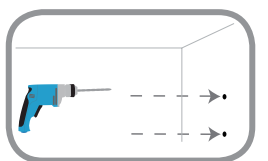

#### 步驟 **2:**

根据墙壁或天花板的材料,使用合适的工具在您标记的位置,使用 6mm直径的钻头钻2个深度为25mm的孔,在钻孔后,插入塑料膨胀 管以支撐螺絲。

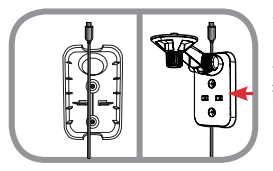

#### 步驟 **3:**

如果需要,电缆可隐藏在安装支架后面。将线缆通过安装支架后面, 使用內置的引導器固定它。確保留出足夠的線纜長度以允許其連接到 攝像機。

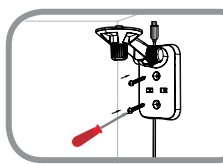

#### 步驟 **4:**

使用包装附带的螺丝将安装底座安装在墙面上。

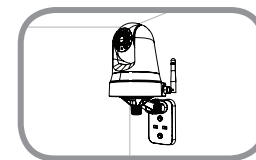

#### 步驟 **5:**

使用提供的螺丝钉,固定摄像头到安装支架。然后连接电源线到摄 像机。

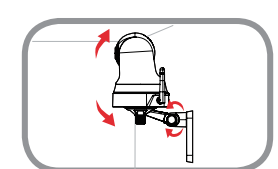

#### 步驟 **6:**

根据需要调整摄像机的角度,然后拧紧摄像机上的固定圈,以固 定到位。

簡 中

### 故障排除

#### 安装与配置问题

- **1.** 圖像焦距失調。 您可以旋轉攝像機前方的調焦圈,以調整焦距。
- 2. 为什么在夜视模式时,监控图像模糊或者过亮? 摄像机上的红外光会被过近的墻面或窗户反射,请重新选择安装位置以避免反射或眩光。
- 3. 如果我忘记了摄像机密码,我该怎么办? 如果您忘记了摄像机密码,您需要将您的摄像机进行硬复位。此操作会将您的摄像机恢复出厂设置。 如需複位攝像機,請在通電情况下使用展開的曲別針按住RESET鍵不少于10秒來進行硬複位。

#### 技術支持

技術支持中心電話:400-629-6688

技術支持中心傳真:(028)-61317620

各地維修中心地址請登陸官方網站查詢

網址:http://www.dlink.com.cn

400 電話工作時間:工作日 9:00-19:00;節假日 9:00-18:00

Ver.1.02(DI)\_130X183 2016/04/07 6CS5030LQW03G